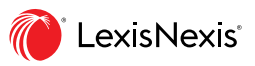

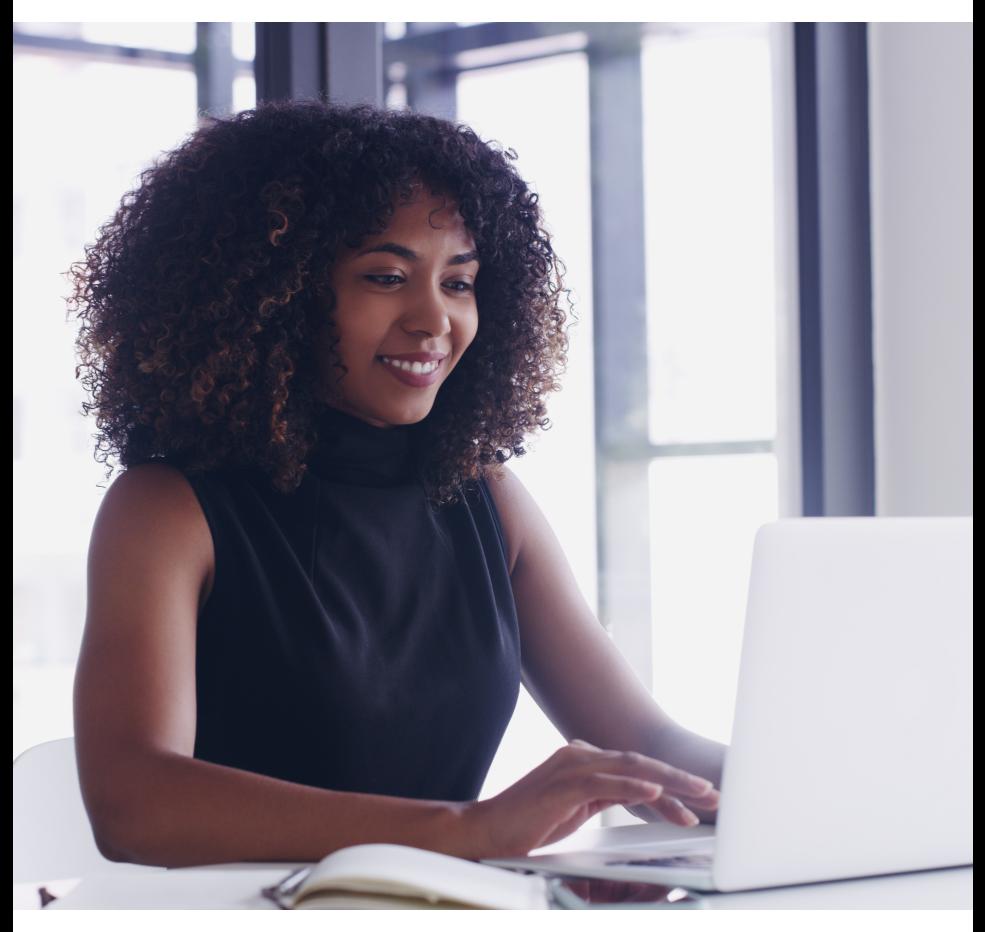

# Lexis Advance® Quicklaw®

# Simple Search. Superior Insight.

Excel in your legal research with Lexis Advance Quicklaw. You will find respected legal insights faster with our powerful search and collaboration tools..

### **START BY SIGNING IN**

- 1. Go to [LexisNexis.ca.](https://www.lexisnexis.ca/en-ca/home.page)
- 2. Under the Product Sign-in drop-down select [Lexis Advance Quicklaw](https://www.lexisnexis.ca/en-ca/products/lexis-advance-quicklaw-overview.page) (or **go** to l[exisadvancequicklaw.com](https://signin.lexisnexis.com/lnaccess/app/signin?back=https%3A%2F%2Fadvance.lexis.com%3A443%2Fcanada%2F&aci=ca)).
- 3. Enter your **ID** and **Password** to login.

#### **WHERE TO START YOUR RESEARCH**

Start your search with Halsbury's Laws of Canada, our highly respected encyclopedia written by legal experts! It helps you understand terminology, leading cases and relevant legislation.

#### **Two ways to find it:**

- 1. Load it from the Explore Content portal.
- 2. Find it from the Red Search Box.

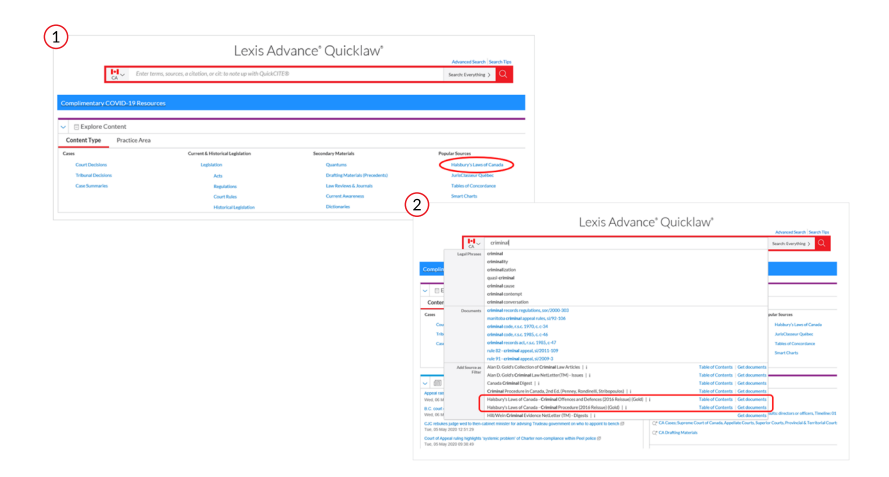

#### **THE RED SEARCH BOX DOES IT ALL**

Enter a phrase, topic, citation (e.g. 2009 SCJ 61), or source (e.g. *Sopinka, Lederman & Bryant: The Law of Evidence in Canada*) and watch the word wheel help you find what you are looking for across many helpful resources.

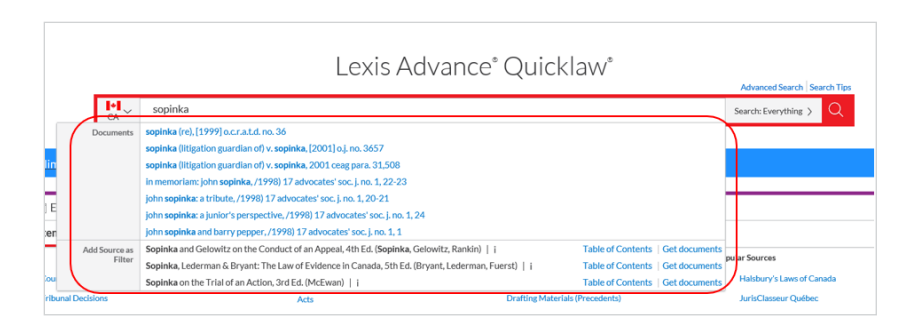

#### **CHOOSE NATURAL LANGUAGE OR BOOLEAN SEARCHING**

Simply enter your search terms using natural language; or use terms and connectors (Boolean) for precision searching.

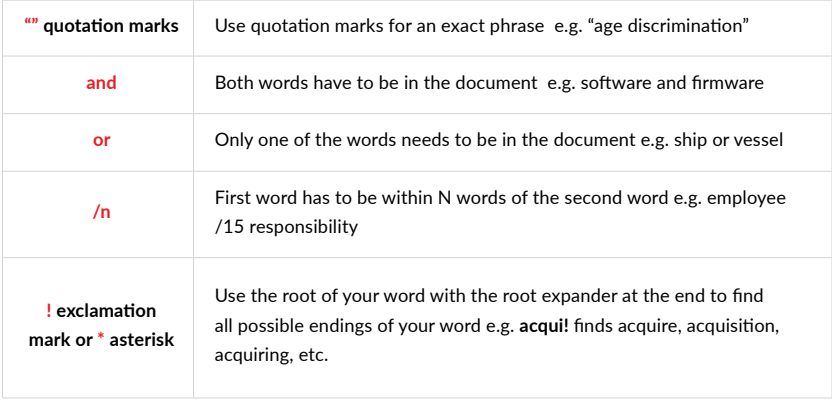

#### **USE POST SEARCH FILTERS TO FOCUS YOUR SEARCH**

Once you've run a search, you can further refine your list by applying various **post-search filters** (e.g. jurisdiction, court, timeline, etc.). You can also run your search in a different database by choosing it (e.g. Cases, Legislation, etc.)

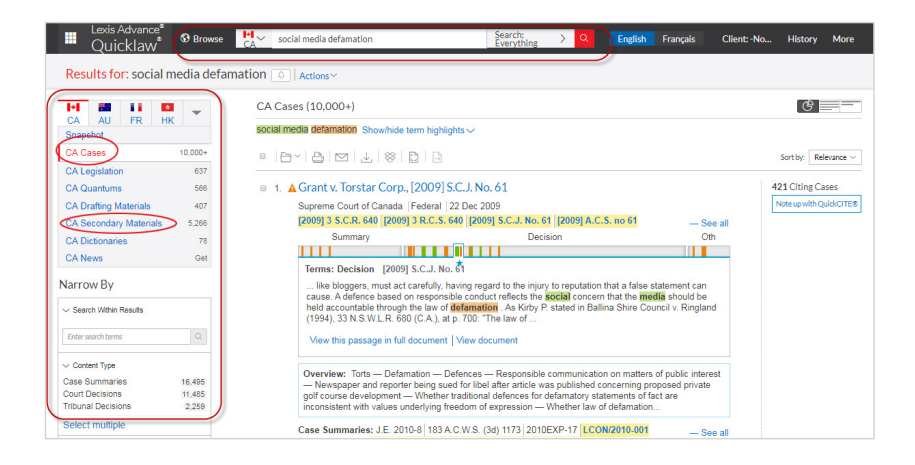

#### **USE SEARCH TERM MAPS TO NAVIGATE THROUGH CASES**

Our **Graphical View** features a **Search Terms Map** option, which allows you to quickly navigate to key paragraphs within a specific case.

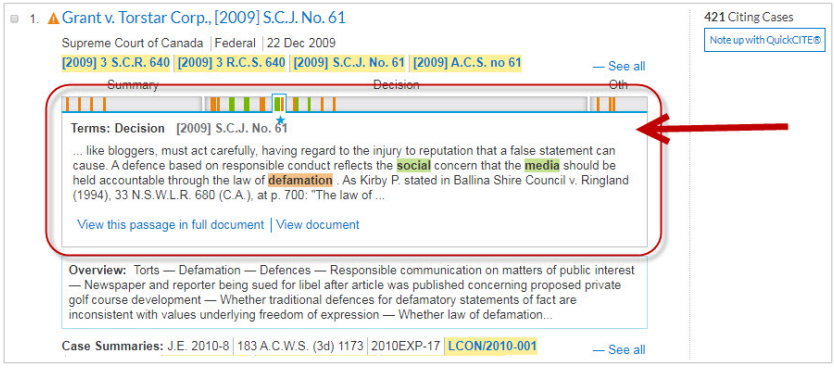

#### **USE ADVANCED SEARCH TO FIND CASES BY PARTY NAME, COUNSEL OR JUDGE**

The **Advanced Search** link is found just above the **Red Search Box** on the home page. Click Advanced Search, then select a different content type (e.g. Cases) and use the various fields to do a targeted search.

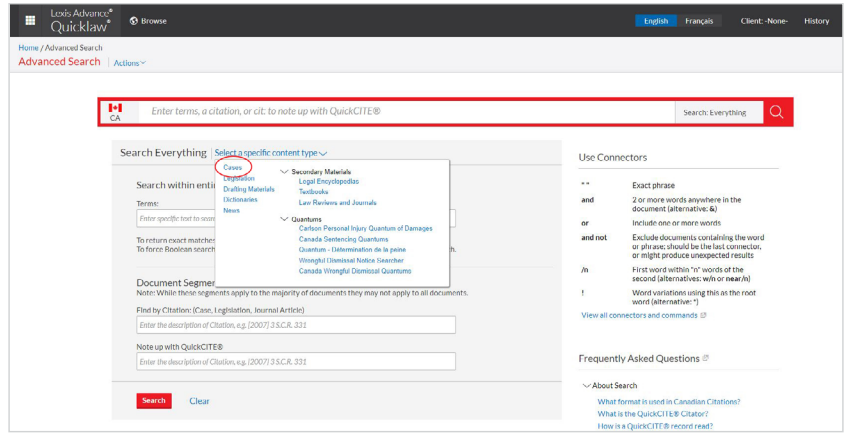

## **NOTE-UP WITH THE** *QUICK***CITE CITATOR TO MAKE SURE YOUR CASE IS STILL "GOOD LAW"**

*Treatment signals* let you see at a glance how a case has been judicially considered. Simply click on the treatment indicator beside each case to link to the *Quick*CITE Citator record and view: the *History of a case* as it moves up through the courts, the *list of citing cases* and *links to commentary* to help you understand issues.

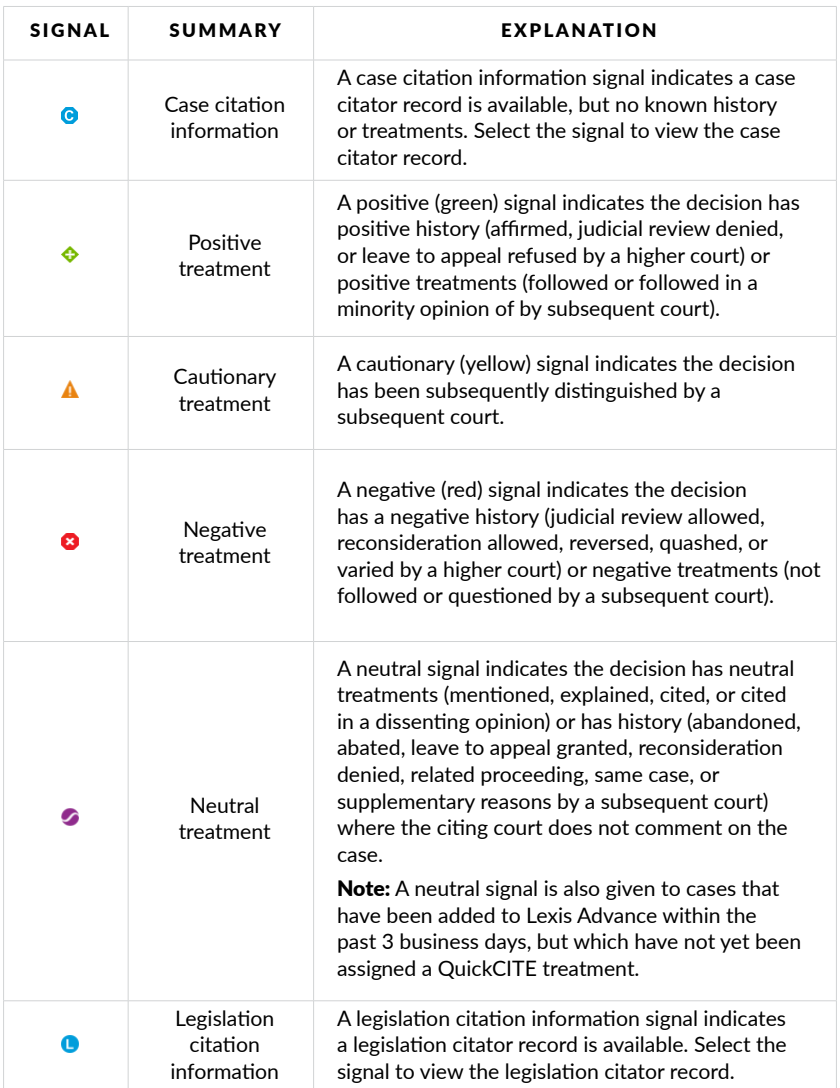

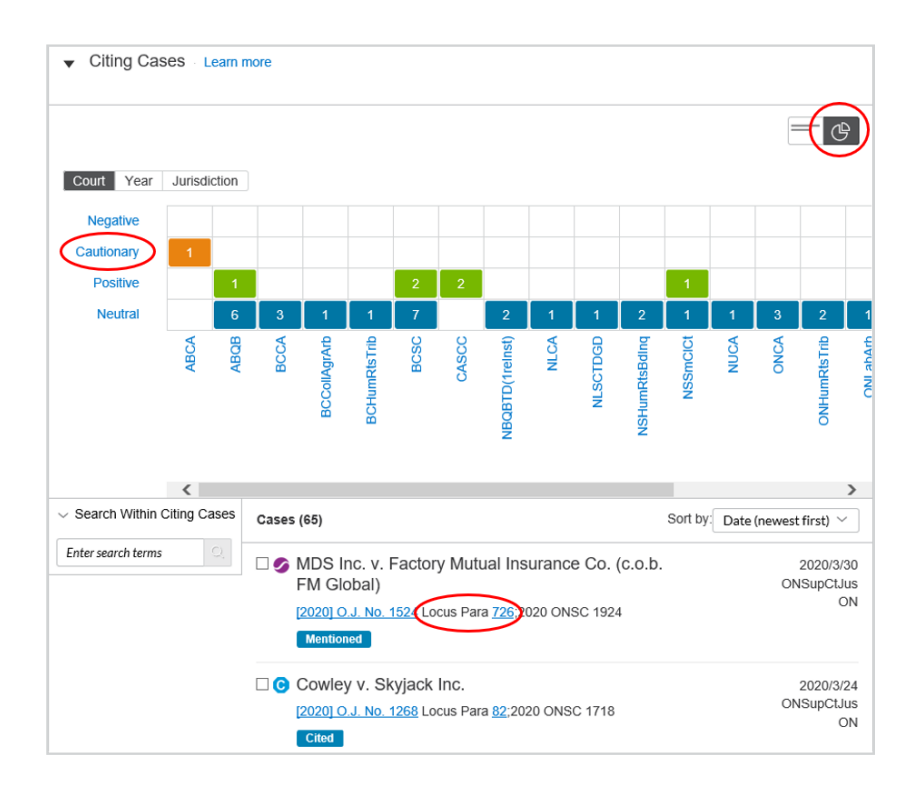

The clickable grid helps you to sort quickly through all the citing cases (e.g. Click **Cautionary** to see all the cases that *distinguish* your case).

The *Quick*CITE **Locus Para** feature takes you directly to the paragraph in the citing case so that you can view the context of that treatment with just one click.

HELP IS ALWAYS AVAILABLE Customer Support: [1-800-387-0899](tel:1-800-387-0899) Email: [service@lexisnexis.ca](mailto:service@lexisnexis.ca) Learn More: [lexisnexis.ca/resources](https://www.lexisnexis.ca/en-ca/training/training-resources.page)

[LexisNexis.ca/](https://www.lexisnexis.ca/en-ca/products/lexis-advance-quicklaw-overview.page)**Advance** 

LexisNexis, Lexis, and the Knowledge Burst logo are registered trademarks of Reed Elsevier Properties Inc., used under license. Other products and services may be trademarks or registered trademarks of their respective companies. Copyright © 2020 reserved. 100133 EN 05/2020

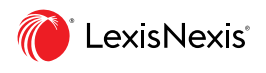